# ESP32 MQTT

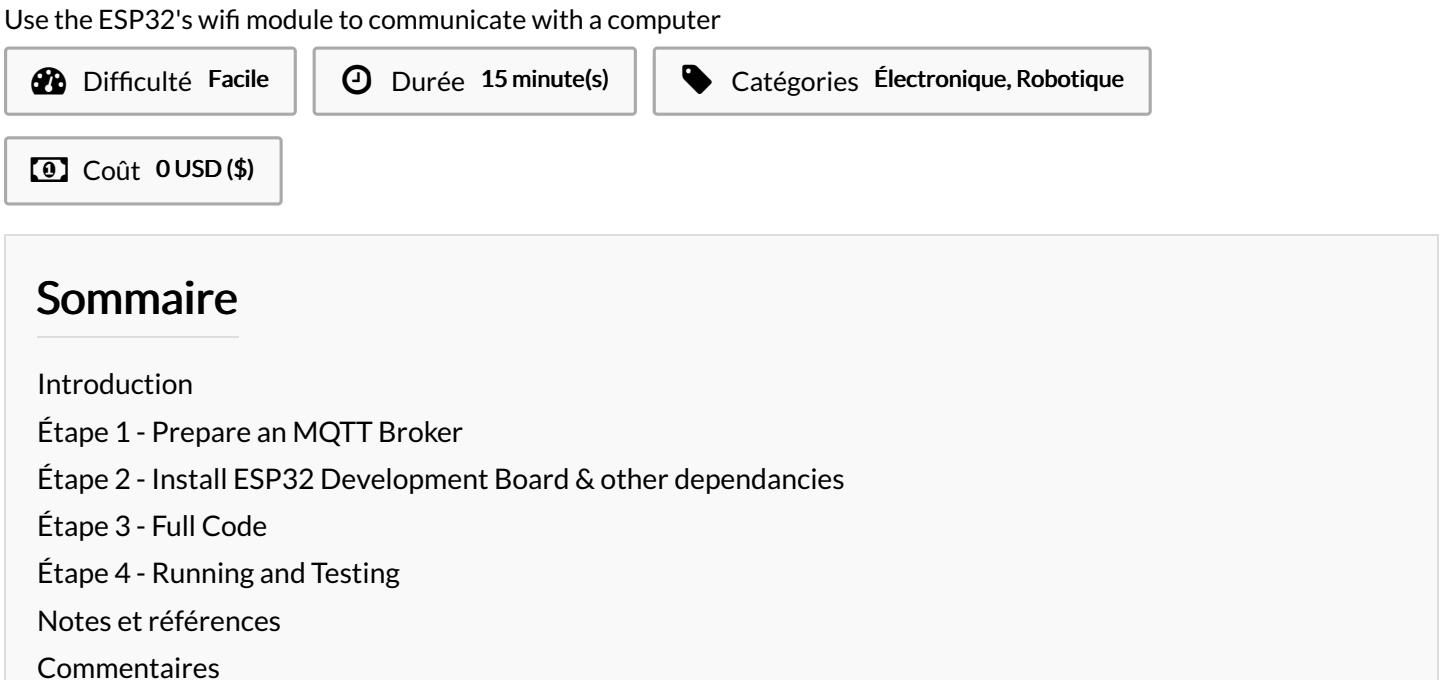

### <span id="page-0-0"></span>Introduction

### Introduction & Goals:

This project utilizes the Wifi module on an ESP32 along with the Publish/Subscribe (PubSub) library on the Arduino IDE to communicate with other Internet of Things (IoT) devices. In this specific tutorial, we learn how to use the ESP32 to communicate with your personal device in a bidirectional way.

### GOALS:

- 1. Learn what Message Queuing Telemetry Transport (MQTT) is
- 2. Set up esp32 dev library and pubSub along with MQTT to exchange messages

### Matériaux **Outils**

### <span id="page-0-1"></span>Étape 1 - Prepare an MQTT Broker

Before we begin, we need to ensure you have an MQTT broker to communicate and test with. We can download [MQTTX](https://mqttx.app/) (the frontend broker) to ensure communication. MQTT is a lightweight messaging protocol designed for efficient communication between devices in low-bandwidth, high-latency networks. It uses a publishsubscribe model, which we will go over later.

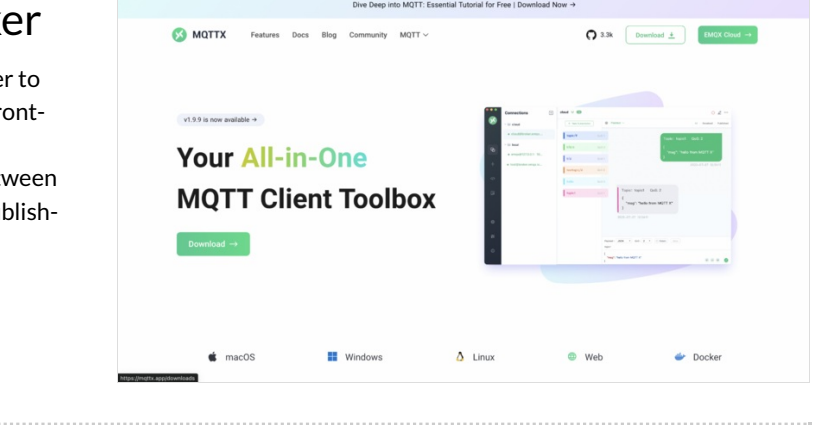

### <span id="page-1-0"></span>Étape 2 - Install ESP32 Development Board & other dependancies

Ensure that the ESP32 dev library is installed, then go to libraries in the Arduino IDE and download PubSubClient. PubSub, short for Publish/Subscribe, is a messaging pattern where senders (publishers) distribute messages to receivers (subscribers) without directly communicating with them. Publishers send messages to a central hub (broker), which then distributes them to all interested subscribers based on their topic subscriptions. This is useful to conserve data when trying to share information, because rather than multiple different connections between the publisher and each subscriber, the publisher only needs to send the information once.

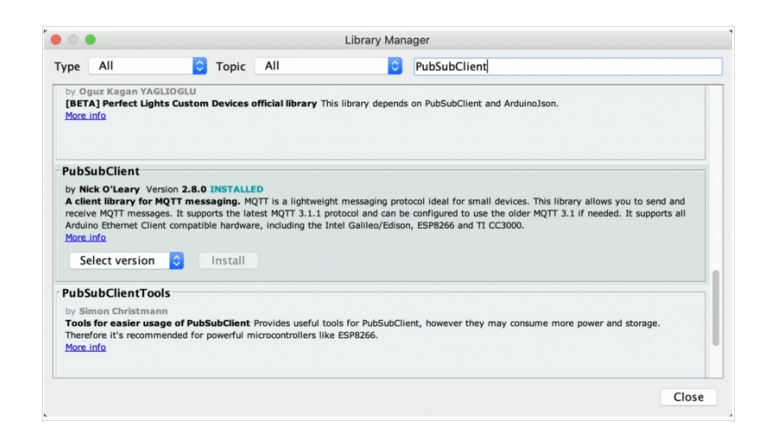

## <span id="page-2-0"></span>Étape 3 - Full Code

Copy the full code into your IDE. Feel free to change things like the text it prints, etc

 #include *<WiFi.h>* #include *<PubSubClient.h> // WiFi* **const** char \*ssid = "xxxxx"; *// Enter your Wi-Fi name* **const** char \*password = "xxxxx"; *// Enter Wi-Fi password // MQTT Broker* **const** char \*mqtt\_broker = "broker.emqx.io"; **const** char \*topic = "emqx/esp32"; **const** char \*mqtt\_username = "emqx"; **const** char \*mqtt\_password = "public"; **const** int mqtt\_port = 1883; WiFiClient espClient; PubSubClient client(espClient); void setup() { } void callback(char \*topic, byte \*payload, unsigned int length) { } void loop() { } *// Set software serial baud to 115200;* Serial.begin(115200); *// Connecting to a WiFi network* WiFi.begin(ssid, password); while (WiFi.status() != WL\_CONNECTED) { delay(500); Serial.println("Connecting to WiFi.."); } Serial.println("Connected to the Wi-Fi network"); *//connecting to a mqtt broker* client.setServer(mqtt\_broker, mqtt\_port); client.setCallback(callback); while (!client.connected()) { String client\_id = "esp32-client-"; client\_id += String(WiFi.macAddress()); Serial.printf("The client %s connects to the public MQTT broker**\n**", client id.c\_str()); **if** (client.connect(client\_id.c\_str(), mqtt\_username, mqtt\_password)) { Serial.println("Public EMQX MQTT broker connected"); } **else** { Serial.print("failed with state "); Serial.print(client.state()); delay(2000); } } *// Publish and subscribe* client.publish(topic, "Hi, I'm ESP32 ^^"); client.subscribe(topic); Serial.print("Message arrived in topic: "); Serial.println(topic); Serial.print("Message:"); **for** (int  $i = 0$ ;  $i <$  length;  $i++)$  { Serial.print((char) payload[i]); } Serial.println(); Serial.println("-----------------------"); client.loop();

## <span id="page-3-0"></span>Étape 4 - Running and Testing

- 1. Please follow these steps to upload the complete code using Arduino and power on the ESP32:
	- 1. Connect the ESP32 to your computer using a USB cable.
	- 2. Open the Arduino IDE and select the appropriate board and port from the "Tools" menu.
	- 3. Copy and paste the complete code into the Arduino IDE.
	- 4. Click the "Upload" button (or use the shortcut Ctrl+U) to compile and upload the code to the ESP32.
	- 5. Wait for the upload process to finish, ensuring there are no errors.
	- 6. Once the code is uploaded, disconnect the ESP32 from the computer.
	- 7. Power on the ESP32 by connecting it to a suitable power source.
- 2. Open the serial monitor and set the baud rate to 115200. Then, check the connection status of the ESP32 by monitoring the output in the serial monitor.
- Hi, I'm MQTTX broker and publish messages such as to the 3. Use the MQTTX client to establish a connection with the MQTT ESP32.

## <span id="page-3-1"></span>Notes et références

### Real World Use Cases:

- 1. <https://www.pubnub.com/blog/what-is-mqtt-use-cases/>
- 2. https://www.influxdata.com/blog/mqtt-use-cases/

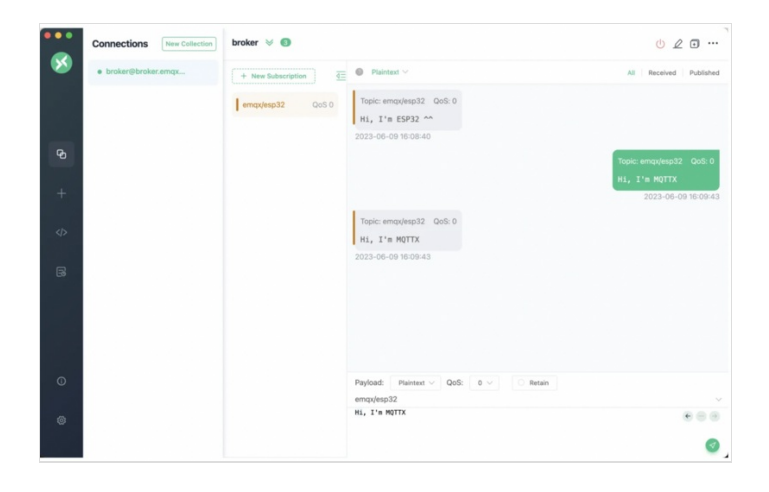